Intelligent Web Teacher

Innovativa piattaforma per l'apprendimento a distanza progettata per il completo adattamento alle esigenze dell'utente. Personalizzabile sulla base delle preferenze didattiche di chi la utilizza, estensibile nei contenuti, completamente modulabile nelle funzionalità, IWT trasforma la conoscenza in un personale percorso di apprendimento continuo.

Imparare non è mai stato così facile!

# **Come accedere**

È possibile accedere alla piattaforma digitando l'indirizzo http://elearning.diima.unisa.it/iwtportal/ oppure dal sito http://www.diima.unisa.it/ alla sezione **E-Learning/E-Learning at DIIMA**.

## **Come registrarsi sulla piattaforma IWT**

Clicca sul link **Registrati**, specifica tutti i tuoi dati e nella descrizione inserisci il corso di laurea e la matricola. (Ad esempio: *Ing. Chimica – Matr. 0123-1234567*). Se non indichi tali informazioni, non verrai abilitato. Una volta abilitato, riceverai una segnalazione dell'avvenuta registrazione sulla casella di posta elettronica fornita. Solo allora, inserendo **Nome Utente** e **Password** e cliccando su **Entra**, potrai accedere alla tua home Page.

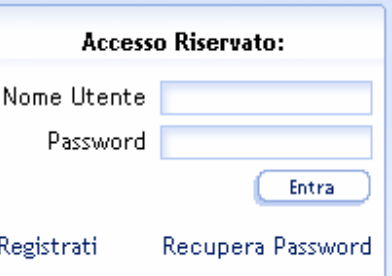

 $2q.co$ 

#### **Prima di tutto**

Prima di ogni altra operazione è necessario scaricare (ed installare sul proprio PC) dagli "**Strumenti di Utilità**", che troverete sulla vostra home page, il **Plug-in Latex**, indispensabile per poter visualizzare eventuali formule presenti in quesiti, test e quant'altro. Questa operazione va fatta una sola volta.

- A questo punto, cliccando tra le voci nell'elenco a sinistra della pagina, entra nella sezione **Classi/Tutte le** Classi e iscriviti alla classe di tuo interesse, cliccando sull'icona **P** posta alla sinistra del nome della classe. (Ad esempio: *Ing. Gestionale – MAT I*).
- Una volta abilitato, cliccando sull'icona posta alla sinistra del nome della classe, nella sezione **Classi/Classi Personali**, potrai accedere alla tua Classe.

Qui troverai una serie di sezioni.

- La sezione **Bacheca**, per la gestione di eventuali avvisi che ti verranno notificati nella tua casella Messaggi e, qualora lo hai richiesto all'atto della registrazione, anche nella tua casella di posta elettronica.
- Nella sezione **Lista Corsi** è presente l'elenco dei corsi disponibili che potrai fruire semplicemente cliccando sull'icona .
- **Attenzione**: solo all'atto della prima fruizione il caricamento del corso on-line richiederà un tempo più lungo (all'incirca 1 minuto)
- o La sezione **Utenti** fornisce un elenco degli utenti iscritti alla stessa classe con alcune informazioni al riguardo.
- o In **Area Condivisa** potrai scambiare materiale mettendo in condivisione delle risorse e ricevendone delle altre.
- o Nella sezione **Invia Messaggio** potrai interagire con il tutor della classe o qualsiasi altro utente.
- o Infine le sezioni **Chat**, **Forum** e **Videoconferenza** godono delle funzionalità classiche di interazione più o meno diretta con tutti gli utenti della classe contemporaneamente in linea.

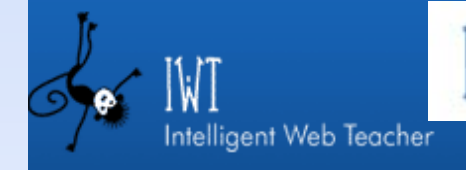

### **Fruisci il Corso**

- Dopo aver avuto accesso al corso preferito dalla sezione Lista Corsi e aver atteso il suo caricamento, si visualizzerà una nuova finestra in cui saranno a disposizione tutte le risorse di *Teoria* le quali si alterneranno a sessioni di *Test* valutativi sulla comprensione degli argomenti trattati.
- Le risorse teoriche saranno affiancate da tre **icone**
- La *prima* sarà indice dello stato della visualizzazione, ovvero gialla se la risorsa non è ancora stata visualizzata, rossa se è già stata visionata e verde se è in corso di visualizzazione.
- Cliccando sulla *seconda*, invece sarà possibile annotare qualsivoglia osservazione digitando del testo o importando immagini, risorse audio o video, proprio come se si stesse studiando, matita alla mano, sui propri appunti.
- La *terza* icona, come già visto precedentemente, rappresenta la tipologia della risorsa in questione, ovvero in questo caso, una risorsa di testo.

In questa finestra troverete anche le sezioni:

- o **Materiale di Supporto** in cui ci saranno dei file scaricabili messi a disposizione dal docente;
- o **Compiti a Casa** in cui il docente fornirà delle tracce di esercizi da svolgere on-line per i quali, successivamente, provvederà ad un'adeguata correzione;
- o **Invia Messaggio**, **Chat** e **Forum** per le quali sussistono le stesse caratteristiche descritte in precedenza.

#### **Fruisci il Corso - Eserciziario**

Qualora nella **Lista Corsi** della propria **Classe** sia presente, oltre il corso interattivo tradizionale, un **Eserciziario** è possibile accedervi in modo analogo. Cliccando sull'icona si avrà accesso ad una serie di risorse di tipo *esercizio interattivo*. In altre parole, interagendo attivamente con il PC, si potranno risolvere una serie di esercizi, generati dalla piattaforma in maniera random, sia fornendo direttamente il risultato sia seguendo i suggerimenti proposti per una risoluzione passo passo.

La piattaforma di volta in volta esaminerà le risposte date fornendo una valutazione adeguata. Ad una risposta considerata esatta corrisponderà un feedback positivo, mentre ad una risposta errata un feedback negativo con la possibilità, in questo caso, di poter ripetere l'esercizio un numero indefinito di volte o di visualizzare direttamente la soluzione.

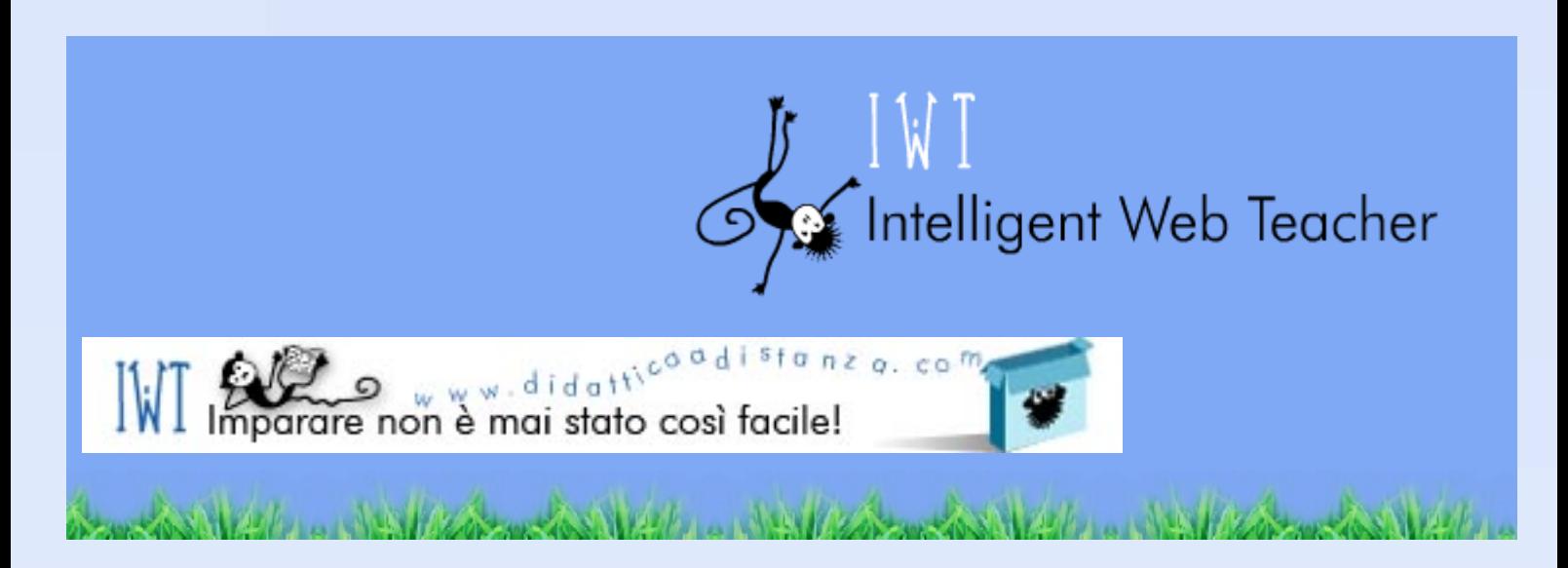